# **Database Ranking & One-Click**

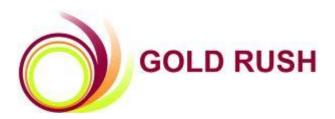

# **Colorado Alliance of Research Libraries**

3801 E. Florida, Ste. 515 • Denver, CO 80210 • (303) 759-3399 • FAX: (303) 759-3363 © Copyright Colorado Alliance 2012

# **Database Ranking & One-Click**

# **Contents**

| Database Ranking                                              | 2  |
|---------------------------------------------------------------|----|
| Attributes of Database Ranking                                | 2  |
| Getting Started with Database Ranking                         | 3  |
| Results of database ranking in the "New" Public -Interface    | 6  |
| Results of database ranking in the "Classic" Public Interface | 7  |
| Remove Database from Ranking Table                            | 9  |
| One-Click                                                     | 11 |
| Attributes of One-Click                                       | 11 |
| One-Click and DOI based Links                                 | 11 |
| Getting Started with One-Click                                | 13 |
| DOI Based links and One-Click Example                         | 16 |
| Link from Article Finder to article via One-Click             | 18 |
| One-Click: Failure to Connect                                 | 22 |

#### **Database Ranking**

Libraries spend thousands of dollars on annual database subscriptions. In order to promote use of these expensive resources, it's essential that patrons have easy access to them. Of course all databases are not created equal even if they have a lot of the same content. One platform may be more intuitive than another. Faculty or students may have their favorite "go to" product. There are also disparities in cost depending on the aggregator or publisher that supplies the content. All of these are convincing arguments for database ranking. Database ranking allows you to prioritize which databases appear first in the A-Z public interface and Gold Rush Linker results page. Instead of seeing lists of databases in alphabetical order, you can now decide which databases should appear first so that your patrons have easy access to the best content.

## **Attributes of Database Ranking**

- Database Ranking works with all the major browsers (FireFox, Internet Explorer, Chrome and Safari)
- Number one is the highest rank and any integer number can be used between 1 and 9998. If you are going to be making many changes in ranking you may want to leave gaps in the numbers to insert other ranks as needed for new databases.
- Databases can have the same ranking. In this case, they will display one after another in alphabetical order.
- You can rank as many databases as you would like.
- You don't have to rank every database.
- Unranked databases will appear in alphabetical order after ranked entries.
- You can change rankings at any time
- Effects of ranking appear immediately in the public interface and the GR Linker Results page
- Database ranking can be changed at any time and applied to newly acquired databases.
- You can rank full text and indexing resources
- Database ranking works best with the standard Gold Rush Linker results template and style sheet. If a style sheet or html file has been highly customized, Database ranking may not work. If you need assistance getting Database Ranking to work on a customized template, contact Gold Rush Technical Support at: goldrush@coalliance.org

# **Getting Started with Database Ranking**

From the Holdings module in Gold Rush, select Manage Database Ranking from the menu item, Database Holdings.

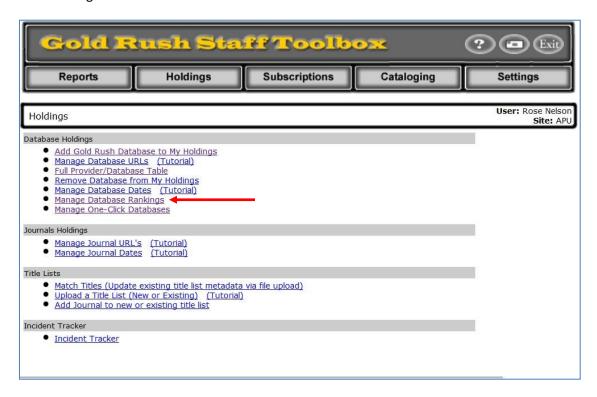

To begin ranking databases, enter numbers in the Rank field of the table below, then click "Rank Databases".

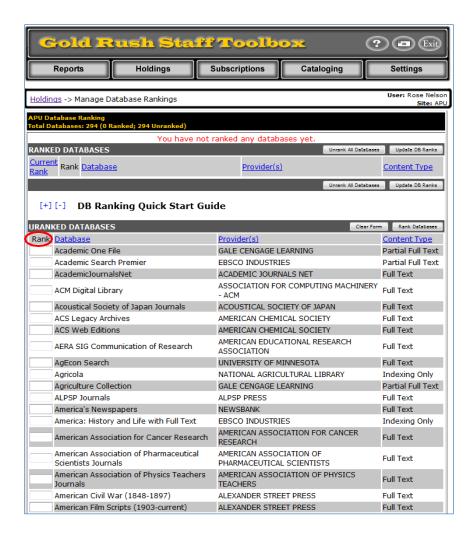

Enter number under "rank" (one is highest ranking)

Once you have ranked some databases, they will show up in the table above. At that point, you can adjust the order of the ranked databases by changing the rank number on a row and clicking the "Update DB Ranks" button

#### **Ranked Databases Table**

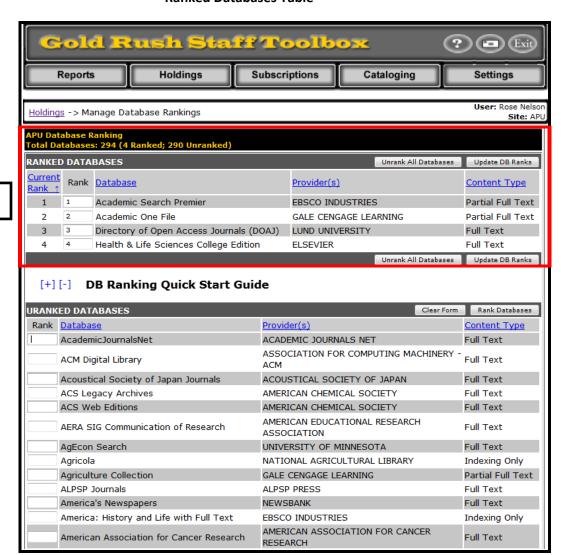

Ranked databases

# Results of database ranking in the "New" Public -Interface

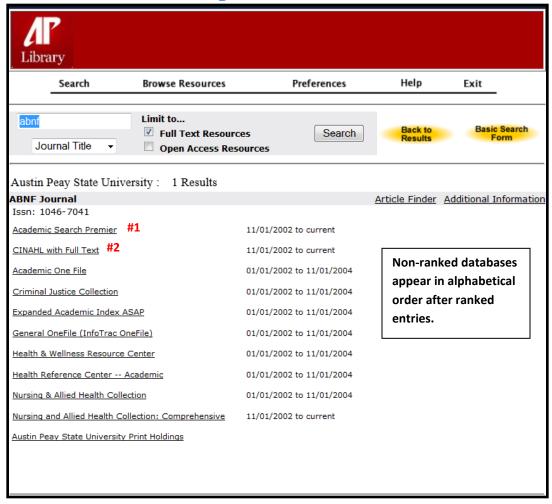

# Results of database ranking in the "Classic" Public Interface

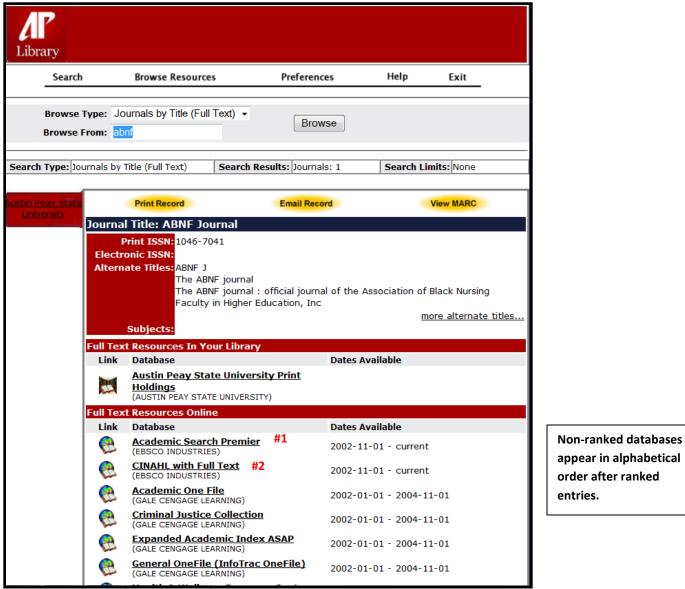

Academic Search Premier and Cinahl with Full Text are both ranked "one" so they are listed at the top in alphabetical order. Notice the Gale databases follow in the default alphabetical order since they have not been ranked.

#### Gold Rush Linker Results before database ranking is applied

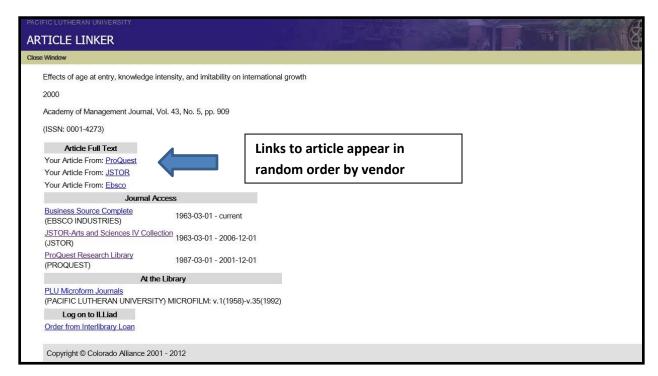

#### **Database ranking applied**

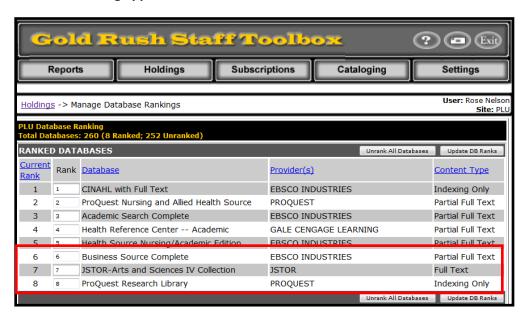

#### Results after database ranking

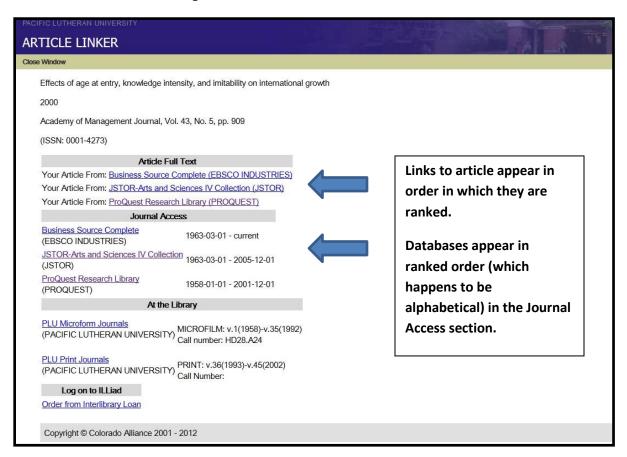

## **Remove Database from Ranking Table**

To remove a database ranking, simply delete the number next to the database and click the "Update database rank" button.

In this illustration, we are removing, JSTOR Arts & Sciences I from the database ranking table.

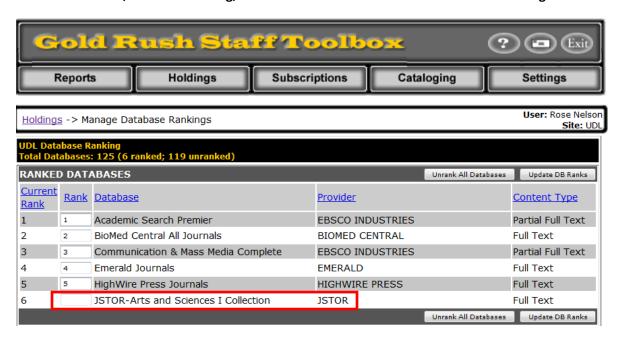

After clicking on the Update DB Ranks, the JSTOR database disappears from the list.

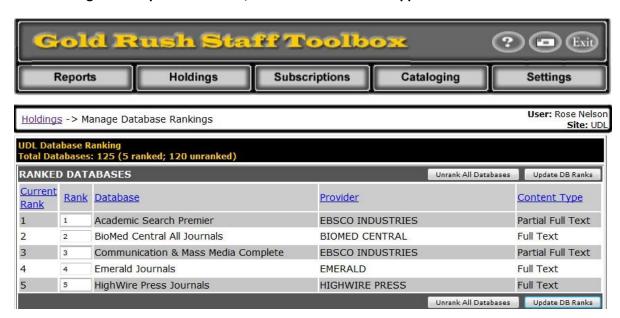

#### **One-Click**

The purpose of the link resolver is to connect users directly to the information they are seeking. Often times, getting to this information is a bit of a maze because of the many pathways in connecting one resource to another. The fewer clicks needed to get to an article the better. One-Click is the solution to fewer clicks. It provides a short cut to the article, bypassing the GR Linker Results page and linking directly to the article on the publisher or aggregator website. It's quick and easy to set up in Gold Rush and works with all the major aggregators and publishers.

#### **Attributes of One-Click**

- One-Click works with all the major browsers (FireFox, Internet Explorer, Chrome and Safari)
- Uses a pop-up window. Be sure to disable pop-up blocker on browser
- One-Click only works for links to articles. If a particular database cannot accept article links,
   One-Click will not work.
- One-Click is independent of database ranking; a database can be selected for One-Click, but not be ranked.
- If One-Click is selected for one or more databases and these databases are ranked, One-Click will be applied to the database with the highest ranking.
- One-Click takes precedence over ranked databases. For example, if the same article is in two
  databases and one database is ranked and another database is selected for One-Click, but is not
  ranked, the results will go directly to the article selected for One-Click instead of to a results
  screen of the ranked database.
- The One-Click setting works immediately after it is applied. It is also disabled immediately after it is deselected.
- One-Click settings can be changed at any time and applied to newly acquired databases.
- One-Click works best with the standard Gold Rush Linker results template and style sheet. If a
  style sheet or html file has been highly customized, One-Click may not work. If you need
  assistance getting One-Click to work with a customized template, contact Gold Rush tech
  support at. goldrush@coalliance.org

#### One-Click and DOI based Links

DOI (Direct Object Identifier) links are article links that go to the article on the publisher's website. CrossRef, a membership association founded by publishers to improve access to scholarly material, assigns a DOI to every article it receives. DOIs contain key information about the article such as title, ISSN and coverage dates. Gold Rush looks up DOIs in CrossRef and creates a link to the publisher if the article is in the library's holdings.

DOI based links work with One-Click and can be prioritized at the very top or very bottom of the One-Click table. These are highly reliable links that work very well. If One-Click is enabled for DOI based

links, there is no need to enable it for individual publishers, unless they don't deposit articles in CrossRef. Go to: <a href="http://www.crossref.org">http://www.crossref.org</a> to see a list of publishers that participate in CrossRef.

## **Getting Started with One-Click**

To set up One-Click, go to the Gold Rush Staff Toolbox, select Holdings. Next, select Manage One-Click databases from the Database Holdings menu item.

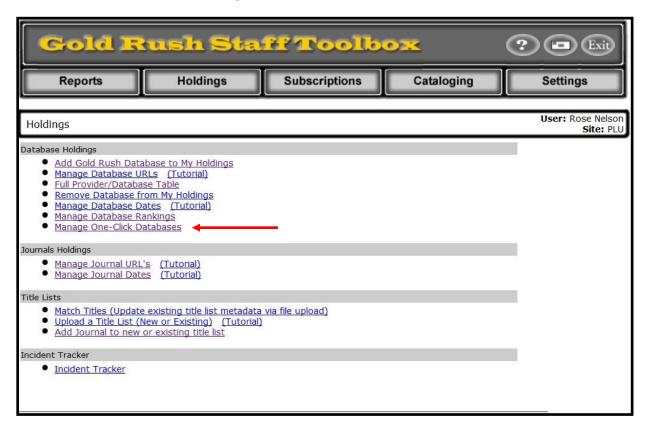

Click on the checkbox next to database to enable One-Click linking. To sort a column in ascending or descending order, click on the column header.

#### **One-Click Ranking Table**

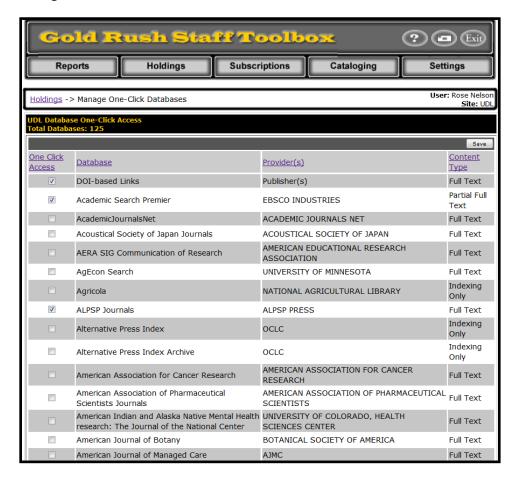

#### After making selections, be sure to click on the "save" button at the bottom of the list

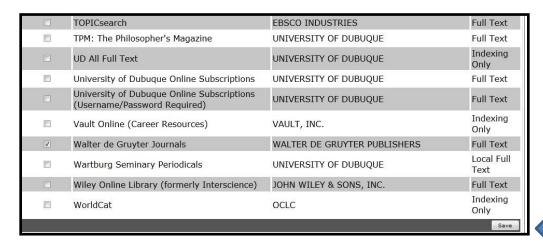

In the following illustration, One-Click is selected for ProQuest Research Library. Instead of going to the Gold Rush Linker results page and clicking on the article link to "ProQuest", the GR Linker Results page is bypassed all together and we go straight to the article.

#### **Article Link page from ProQuest**

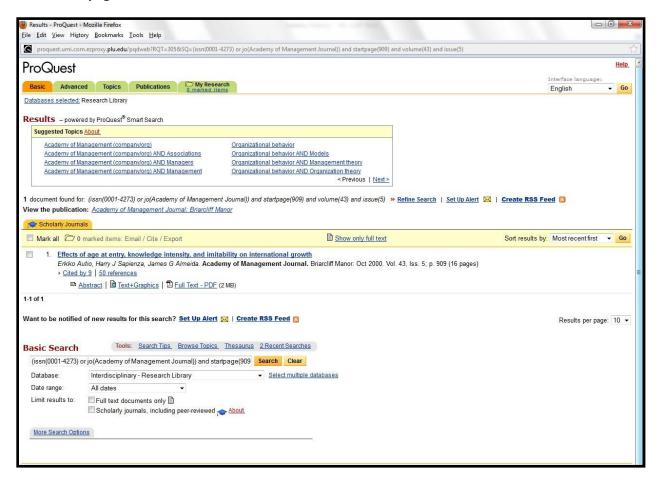

## **DOI Based links and One-Click Example**

In the following example, there is a checkbox next to DOI-based links at the top of the One-Click table.

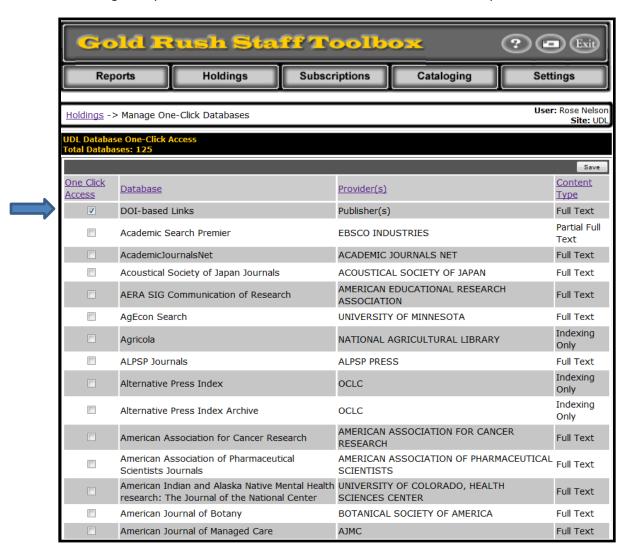

#### Ovid Essential Nursing Collection has also been enabled for One-Click

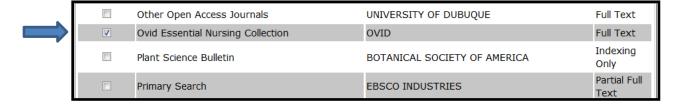

In this case, the article link goes directly to the publisher (Sage) since the DOI-based links are at the top of the One-Click table and Ovid is checked, but it's lower on the One-Click table.

#### **Article in Sage Journals**

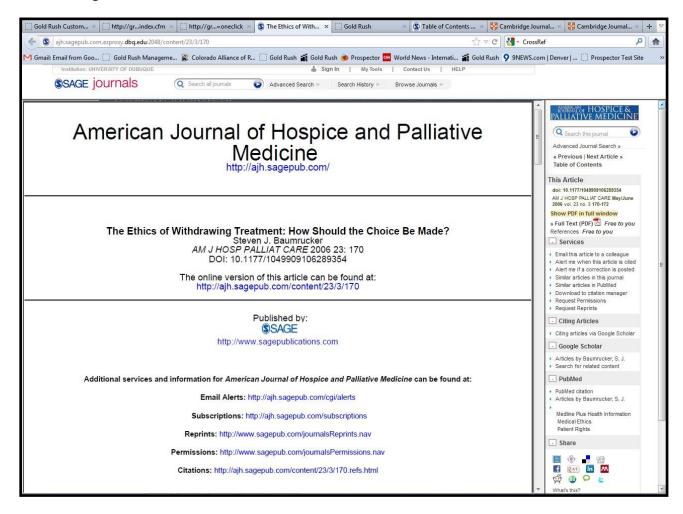

## Link from Article Finder to article via One-Click

Citation is keyed into Article Finder

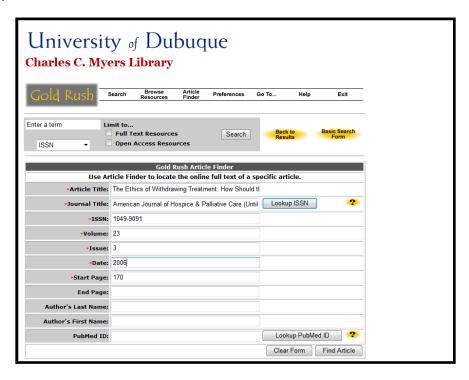

### **Enable pop-ups for Gold Rush**

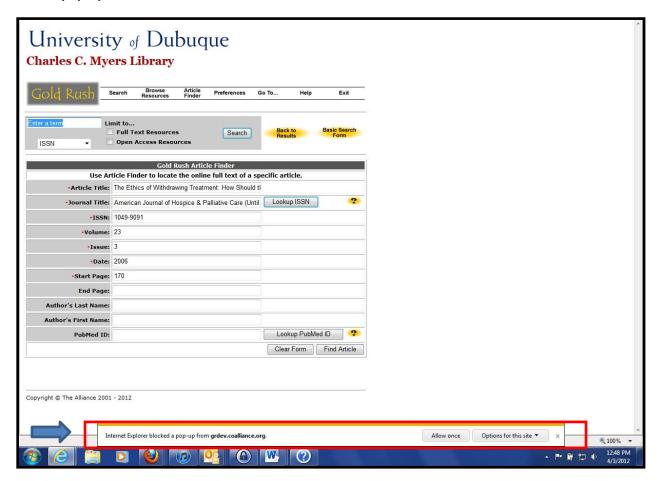

#### Authenticate through proxy server

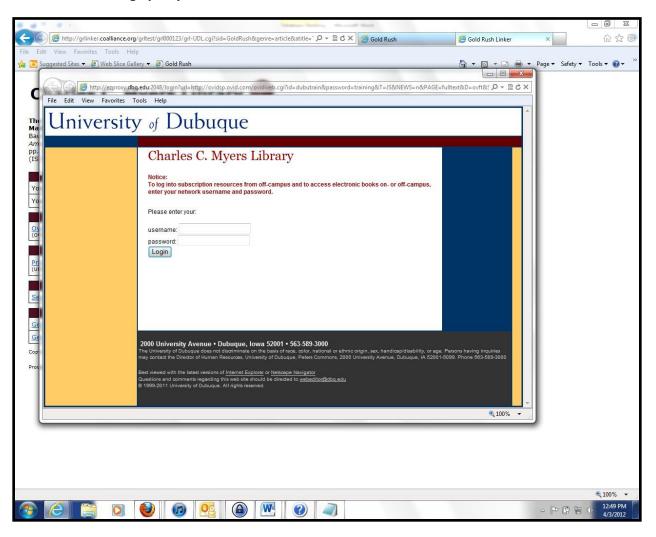

Article appears in foreground. If needed, Gold Rush Linker page is easily accessible in the background.

Click on Gold Rush Linker tab to see the standard GR Linker results page.

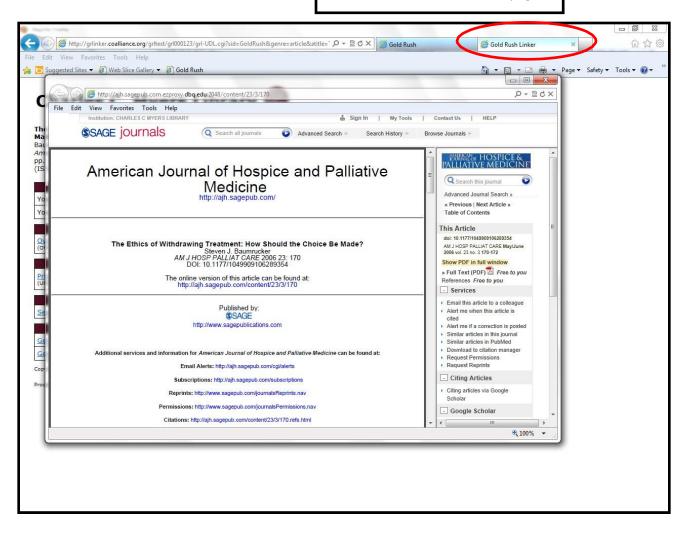

#### **Standard GR Linker Results Page**

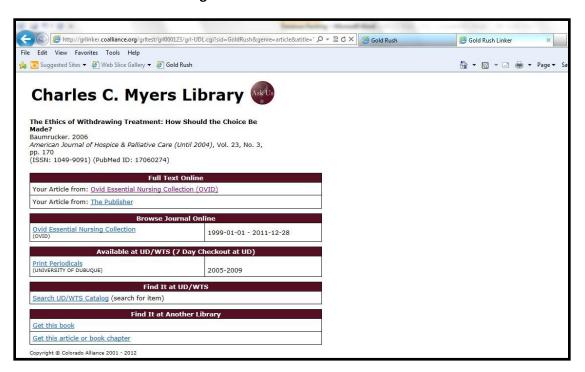

#### **One-Click: Failure to Connect**

If Gold Rush linker cannot connect to a database, the standard Gold Rush Linker results page will be returned with the phrase "Failed to connect" next to the link that was unable to connect to the database.

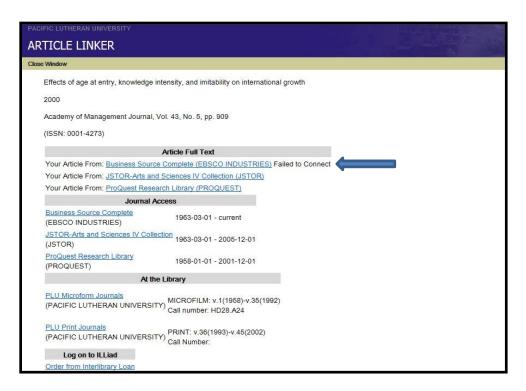

The failure occurs because Gold Rush cannot make a connection to the remote site. The database may be down and cannot receive requests. The URL of the remote site may have changed and the old URL no longer works. If Gold Rush can actually "connect" to a website, even if the site doesn't have the article or it's the wrong page, the "failure to connect" message will not display. If there are multiple article targets the "failure to connect" essentially lets users know to try another article link; this one didn't work.

You can customize the language of the Failure to Connect message under Settings>Manage Gold Rush Linker>Display Settings> "One Click Failed" Error Message.

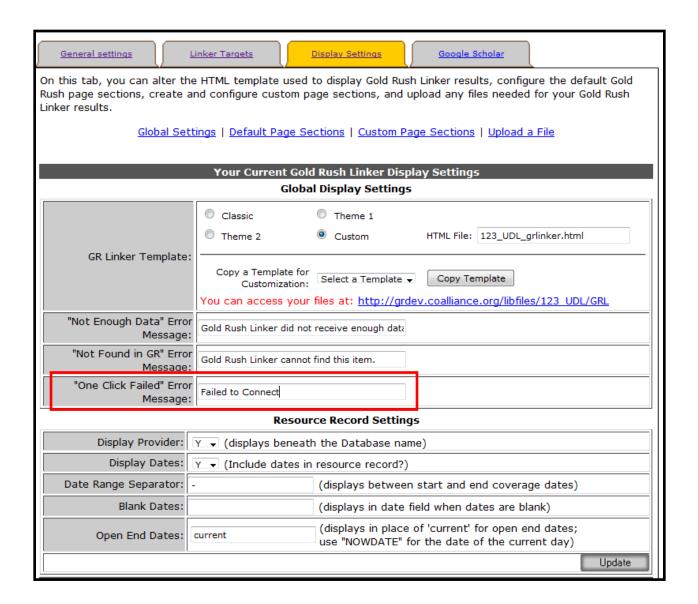

Database Ranking and One-Click work together to promote your best resources. Both options are easy to set up and change as needed, or as often as you wish. Experiment with both features to see what works best for your library and patrons. Remember, it's not important to rank every database, but to pick out the two or three that work best. For further questions about Database Ranking or One-Click contact the Gold Rush technical support staff at <a href="mailto:goldrush@coalliance.org">goldrush@coalliance.org</a> or (303)-759-3399.